## **Certifying the Local Educational Agency (LEA) Faculty and Staff Data Collection**

## **Step 1: Confirm Account Access and Role**

In order to certify the LEA Faculty and Staff Data Collection, LEA staff must have a Statewide Longitudinal Education Data (SLED) system account and must be assigned the **Head of School role** in **eSchoolPLUS**.

## **Step 2: Access the Faculty and Staff Application**

Log in to the Faculty and Staff Application at: [data.osse.dc.gov/faculty-and-staff/](https://data.osse.dc.gov/faculty-and-staff/)

- Log in using **SLED credentials**.
- Click the **Login** button.

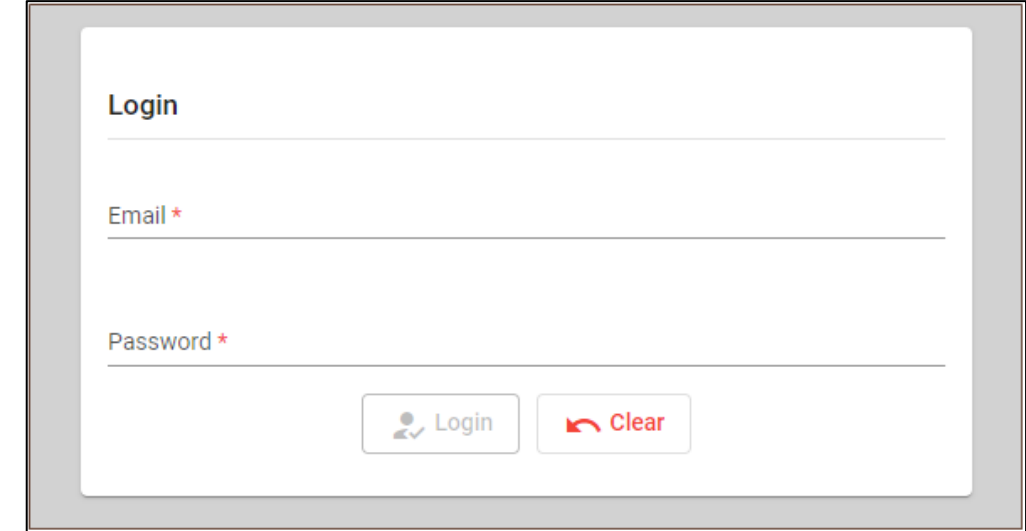

*Figure 1: Login Page*

• **Agree** to the consent form.

**Step 3**: The application displays both the *Faculty and Staff Data Collection* and *Educator Talent and Equity Dashboard* Modules. Click **Proceed** on the Faculty and Staff Data Collection Module.

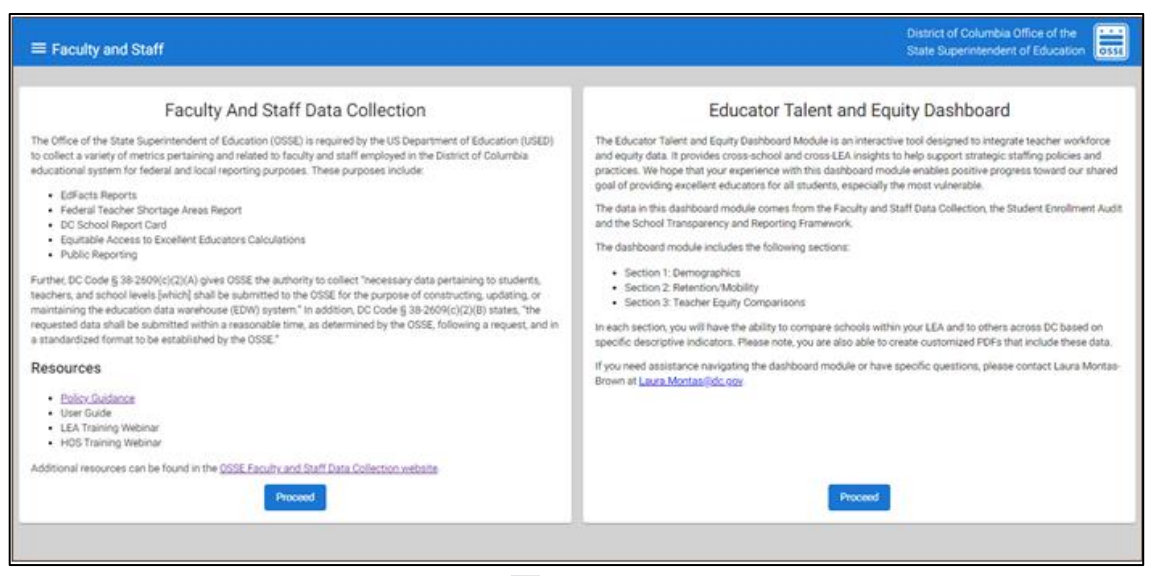

*Figure 2*: *Module Display*

**Step 4:** The application will display the **Summary Page** which includes key performance indicators (KPIs), tables and bar charts. LEAs should review the summary page before the certification date and **ensure the KPIs, tables and bar charts reflect the 2022-23 school year roster as of Oct. 5, 2022**. At **9 a.m. on Oct. 28**, a red banner will appear on the Summary Page, signaling that it is **certification day** and at this point, the LEA will not be able to make any further updates to the data.

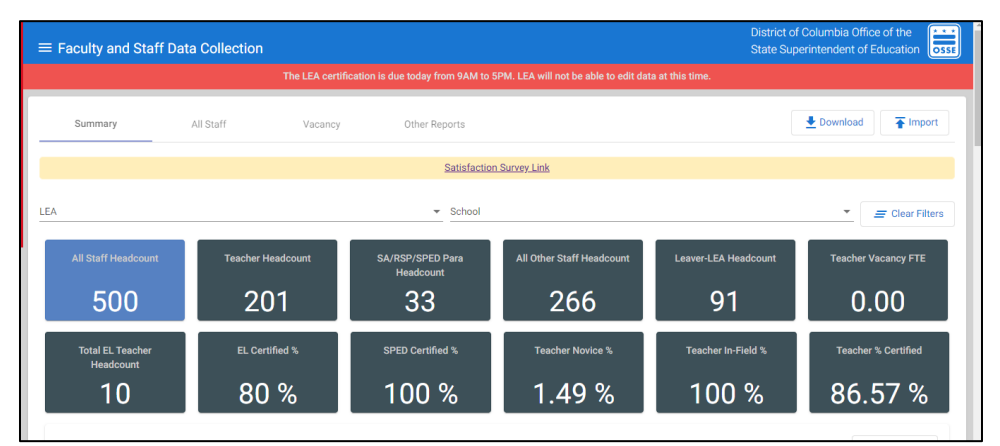

*Figure 3*: *Summary Page*

**Step 5:** Scroll to the bottom of the screen and review the **Data Error reports.** For details on each data error and data anomaly, reference the 2022-23 [Faculty and Staff Data Collection Errors](https://osse.dc.gov/sites/default/files/dc/sites/osse/page_content/attachments/2022-23%20Faculty%20and%20Staff%20Data%20Collection%20Errors.pdf) document. The document includes the full list of errors that will prevent the LEA from certifying on certification day.

| <b>Data Error Reports</b><br>Data Error Reports        |                |  |  |     |  | <b>Data Anomaly Reports</b><br>Data Anomaly Reports |  |  |  |  |  |  |
|--------------------------------------------------------|----------------|--|--|-----|--|-----------------------------------------------------|--|--|--|--|--|--|
|                                                        |                |  |  |     |  |                                                     |  |  |  |  |  |  |
| Inconsistent Data 0                                    |                |  |  |     |  | Missing Principal/School Leaders                    |  |  |  |  |  |  |
| Unable to Assign UFSI 0                                |                |  |  |     |  |                                                     |  |  |  |  |  |  |
| High FTE Percentage 0                                  |                |  |  |     |  | Missing EL Teachers 0                               |  |  |  |  |  |  |
| Schools with no Students and has Reported Teachers   0 |                |  |  |     |  |                                                     |  |  |  |  |  |  |
| Grade Spans with no Reported Teachers   0              |                |  |  |     |  |                                                     |  |  |  |  |  |  |
| Grades Served Mismatch                                 | $\overline{0}$ |  |  |     |  | Missing Special Education Teachers 0                |  |  |  |  |  |  |
| Schools With No Reported Teachers   0                  |                |  |  |     |  |                                                     |  |  |  |  |  |  |
| Missing Leaver and Evaluation 0                        |                |  |  |     |  | Missing Related Service Providers 0                 |  |  |  |  |  |  |
| Certification Data Errors                              | $\overline{0}$ |  |  |     |  |                                                     |  |  |  |  |  |  |
| Duplicate Staff                                        |                |  |  | 181 |  |                                                     |  |  |  |  |  |  |
| Vacancy Data Not Reported 0                            |                |  |  |     |  | Certification Data Anamolies 0                      |  |  |  |  |  |  |
| Missing Dual Language Program Data   0                 |                |  |  |     |  |                                                     |  |  |  |  |  |  |

*Figure 4: Data Errors and Data Anomalies*

A. If the **LEA has unresolved errors**, there will be a "yield" icon which indicates that there are unresolved errors, and **the LEA will not be able to certify**. Note, this is why it is extremely important to resolve all errors before certification day.

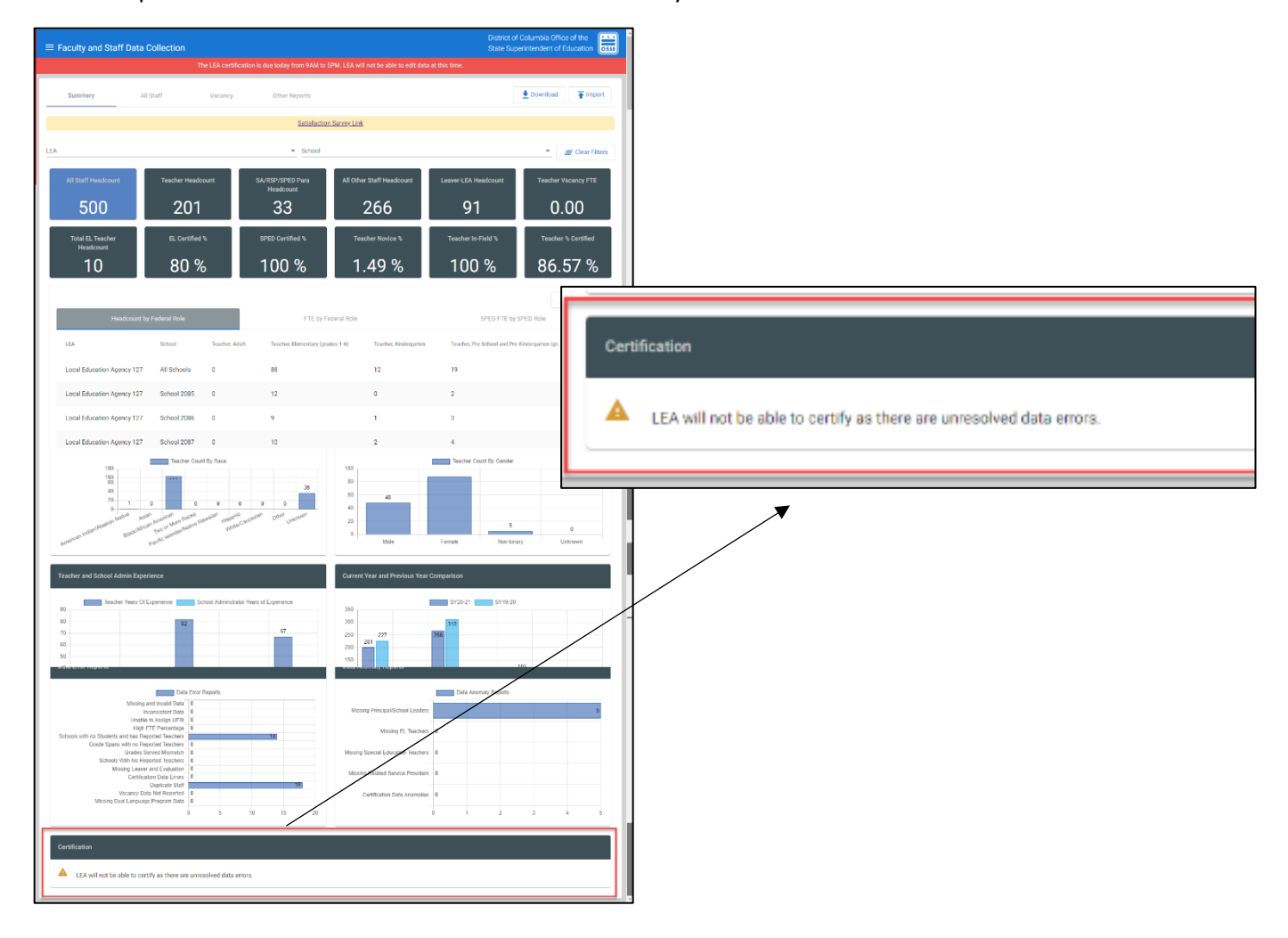

*Figure 5*: *LEA Unable to certify*

B. If the LEA **does not have unresolved data errors on certification day**, a checkbox will appear.

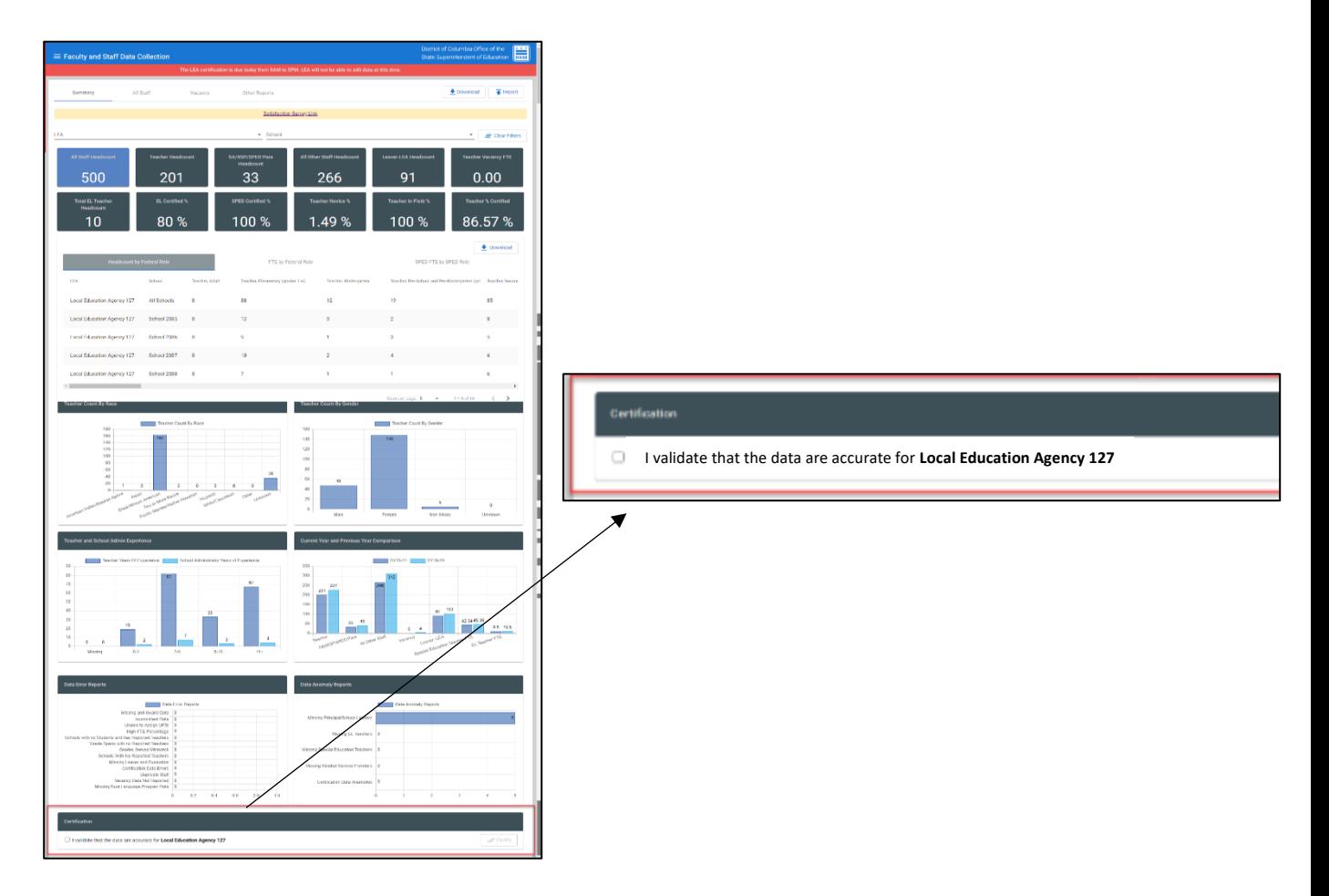

*Figure 6*: *Certification Checkbox unchecked*

**Step 6:** To certify, **check the box** which indicates that the LEA has reviewed the data on the Summary Page and validates the data are accurate.

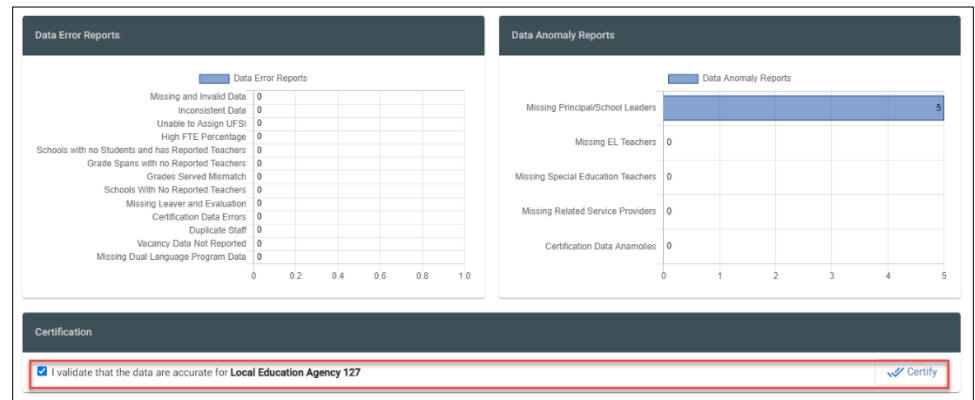

*Figure 7*: *Certification Checkbox checked*

Step 7: Once the box is checked, a certification button on the right side of the screen will be enabled. **Check the button to certify the data**.

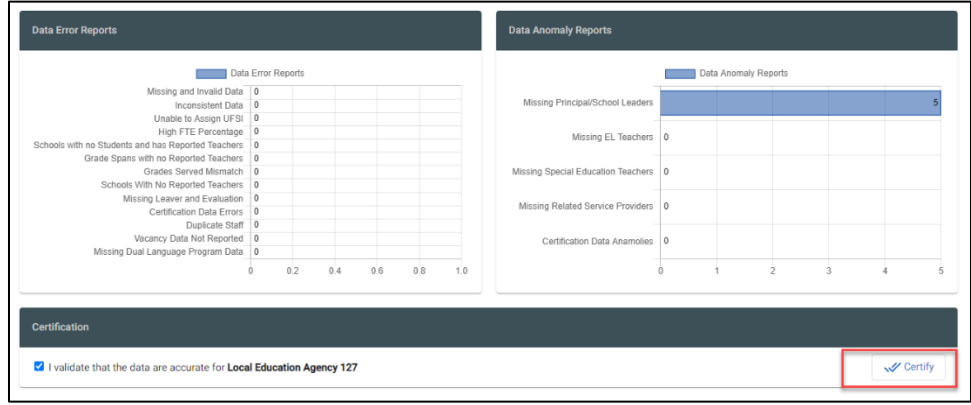

*Figure 8*: Certification Button

**Step 8**: Scroll to the top of the **Summary Page**, the **red banner now says Certified**. No further steps are needed.

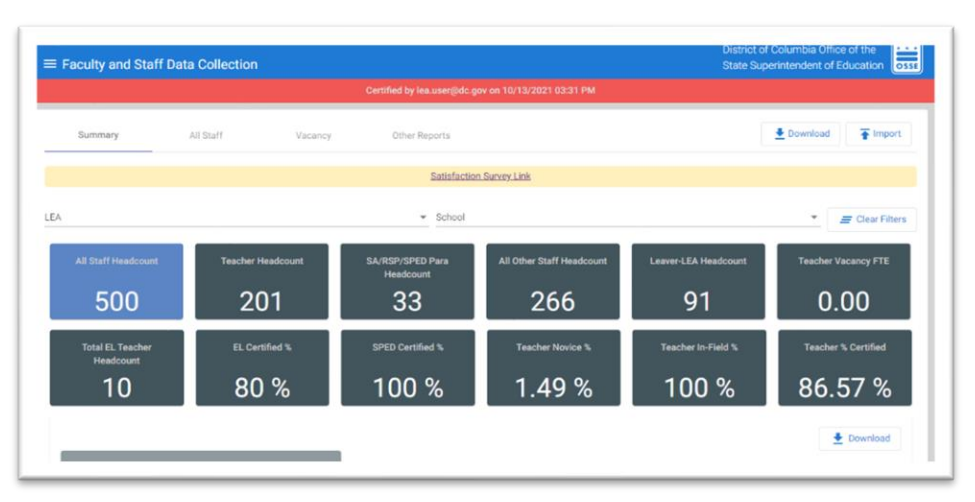

*Figure 10*: *Certification day banner- after certification*